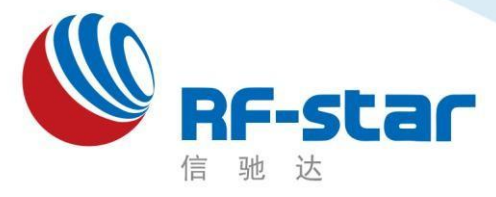

**Shenzhen RF-star Technology Co.,Ltd.**

# **RF-WM-ESP32B1** 硬件规格书

**Version 1.0**

深圳市信驰达科技有限公司 更新日期:2023 年 08月 21日

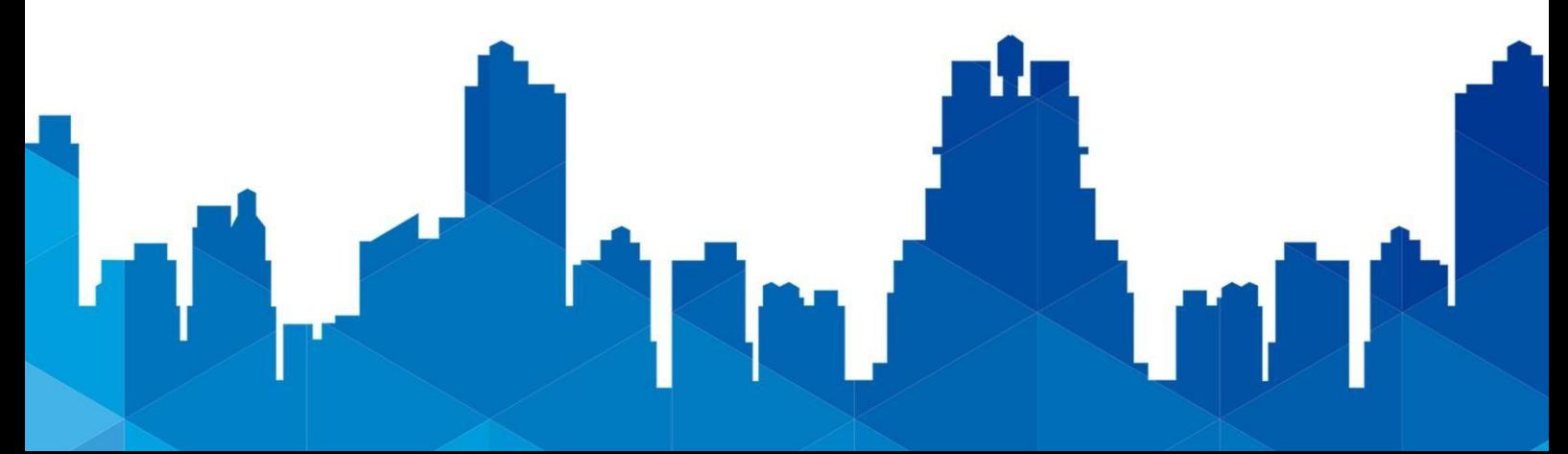

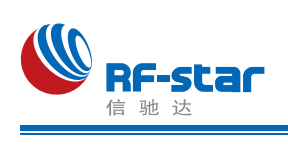

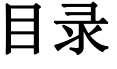

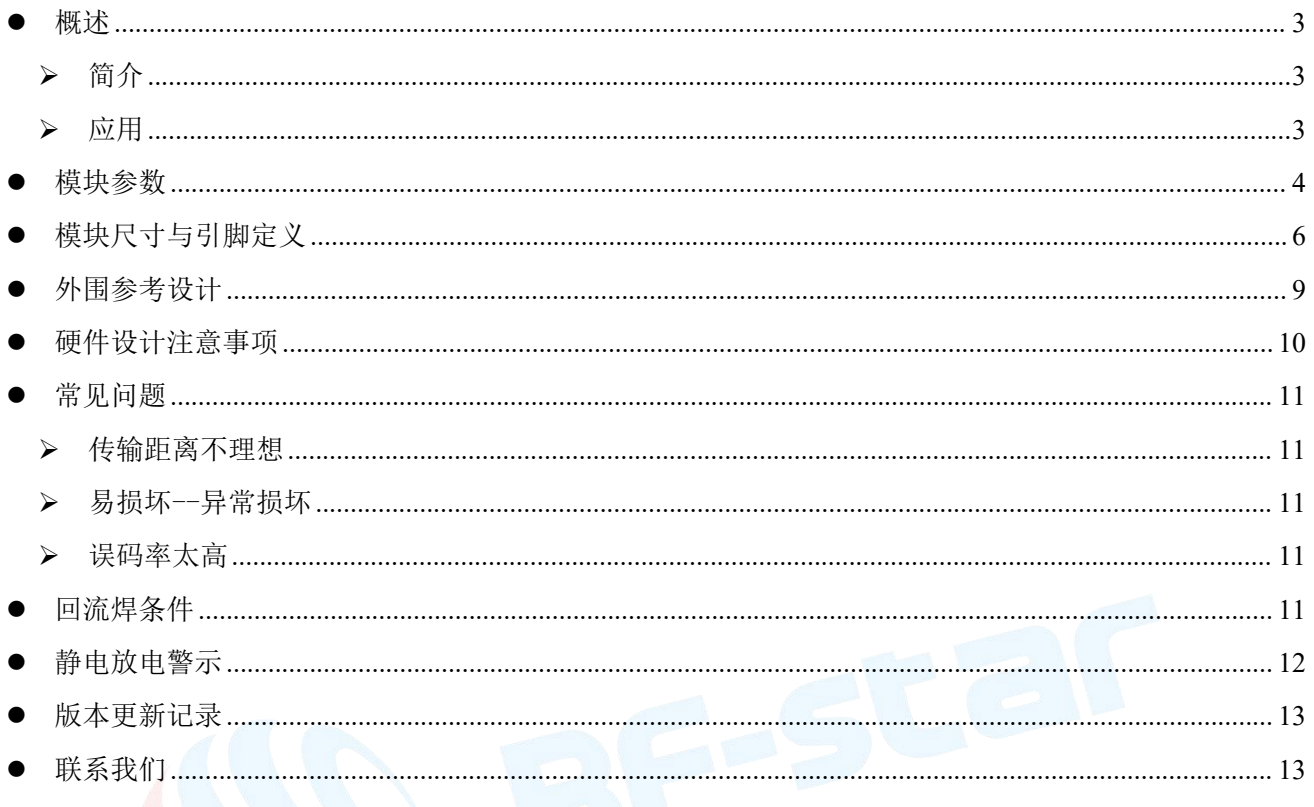

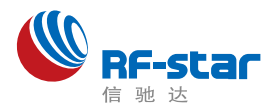

# <span id="page-2-0"></span>●概述 インディスク エンジェル しょうしょく しょうしょく しゅうしょく しゅうしょく

### <span id="page-2-1"></span>简介

RF-WM-ESP32B1 是信驰达科技基于 ESP32-C3FN4 为核心自主研发的 Wi-Fi+BT 模块, 支持IEEE 802.11b/g/n (2.4 GHz Wi-Fi)和低功耗蓝牙5.0,可广泛用于各种消费类电子、手机 外设产品等。

模块基于32 位 RISC-V 处理器,主频高达 160 MHz,具有384 KB ROM、400 KB SRAM、8 KB RTC SRAM、4 MB Flash。模块集成了工业级 40MHz 晶振,可支持SPI、 UART、I2C、I2S、PWM等外设,具有功耗低、体积小、传输距离远、抗干扰能力强等特点。

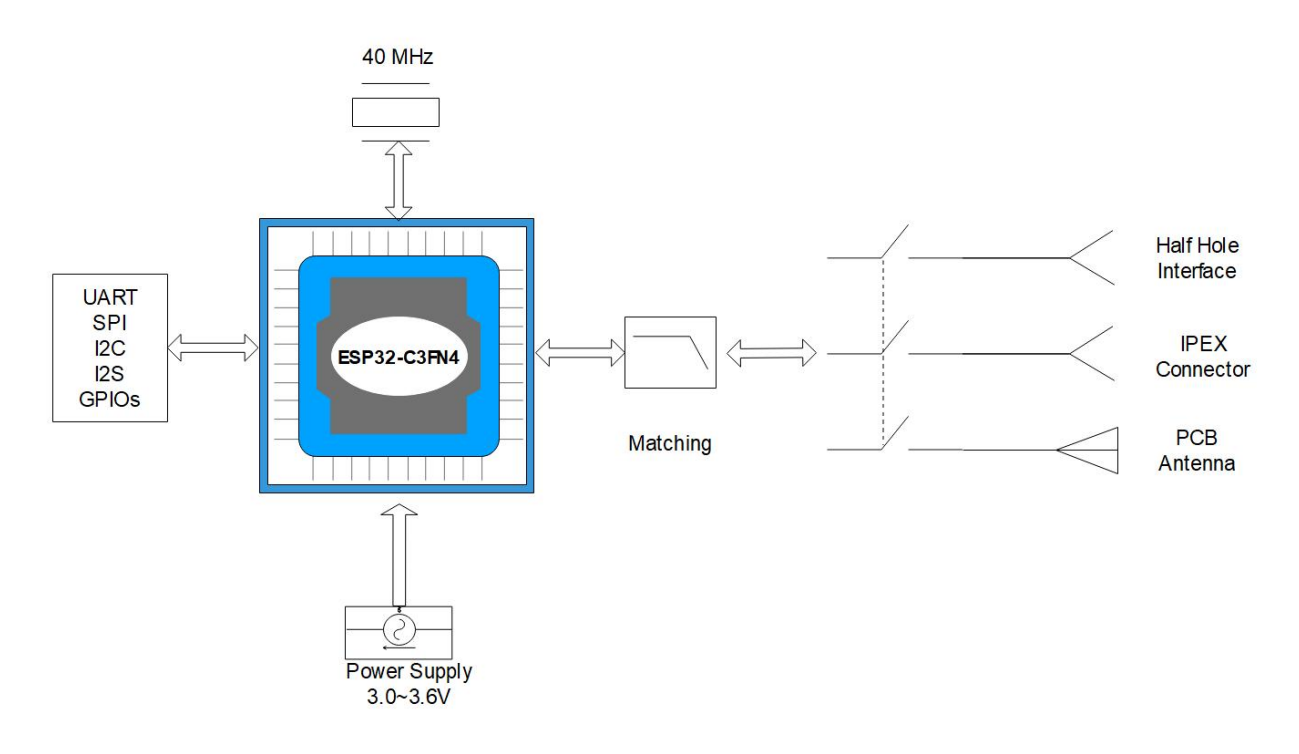

图 1. 原理框图

### <span id="page-2-2"></span>▶ 应用 コンコントロン アクセス しんしょう しんしゃく かんしょう

该模块可广泛应用于多种场合,如:

- 无线医疗保健应用
- 无线传感器网络
- 工厂自动化
- 能量收集应用

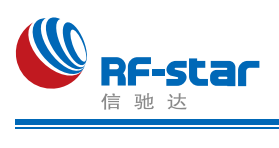

<span id="page-3-0"></span>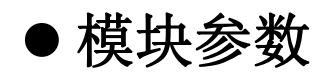

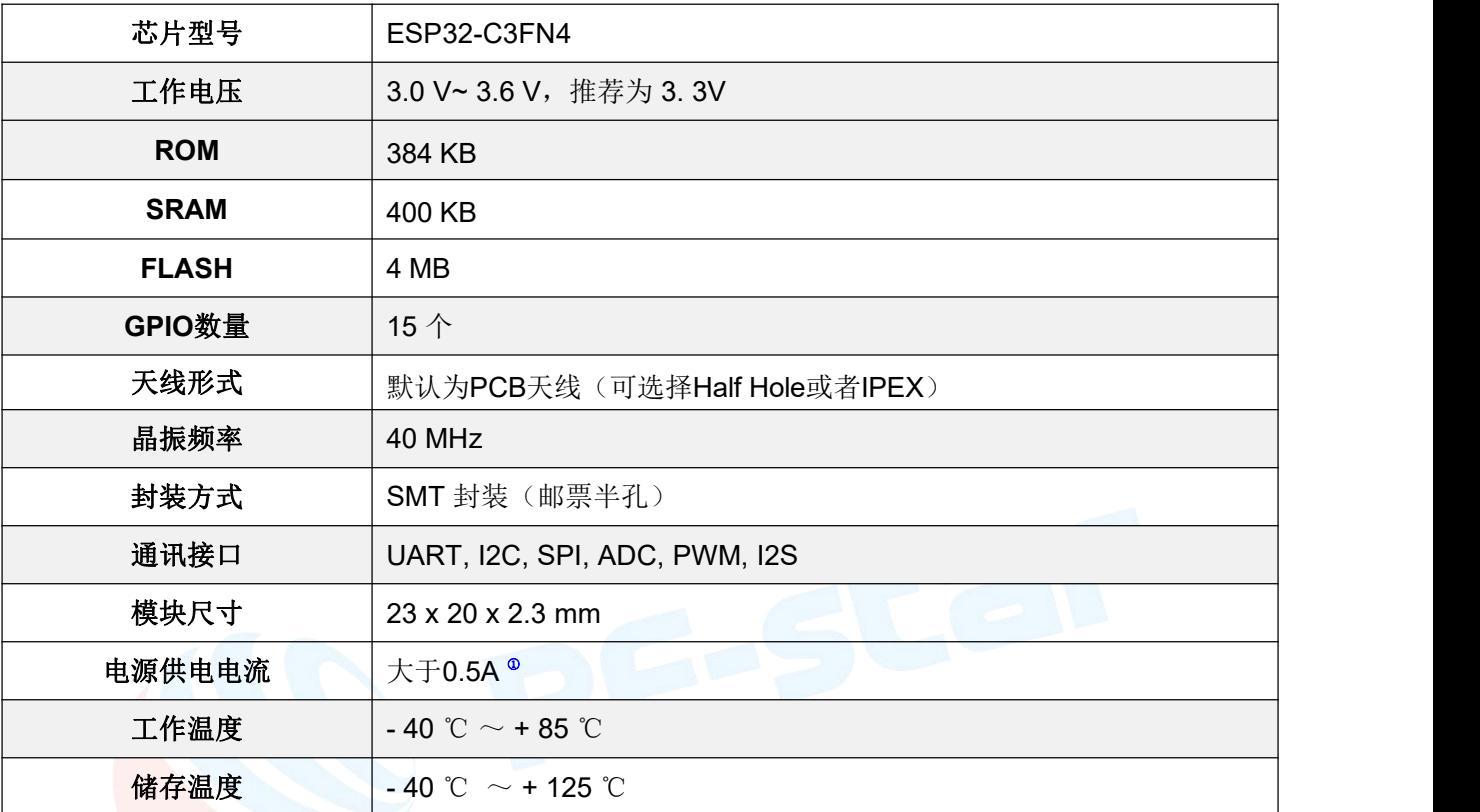

表 1. 基本参数

注①: 外部电源的供电电流应达到 0.5A 及以上。

#### 表 2. Wi-Fi 参数

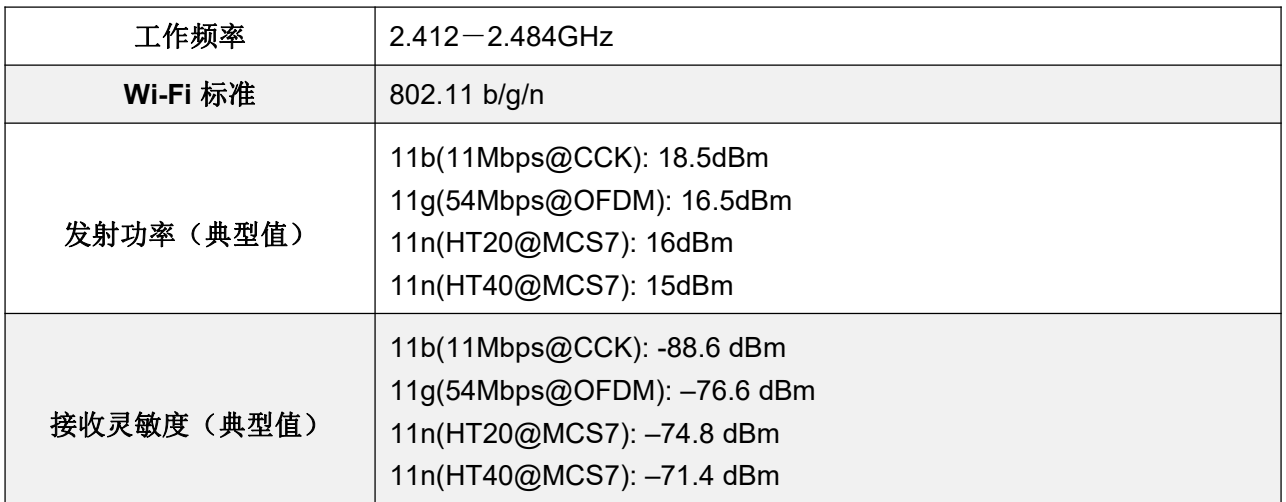

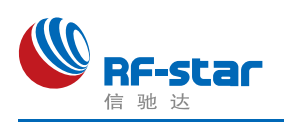

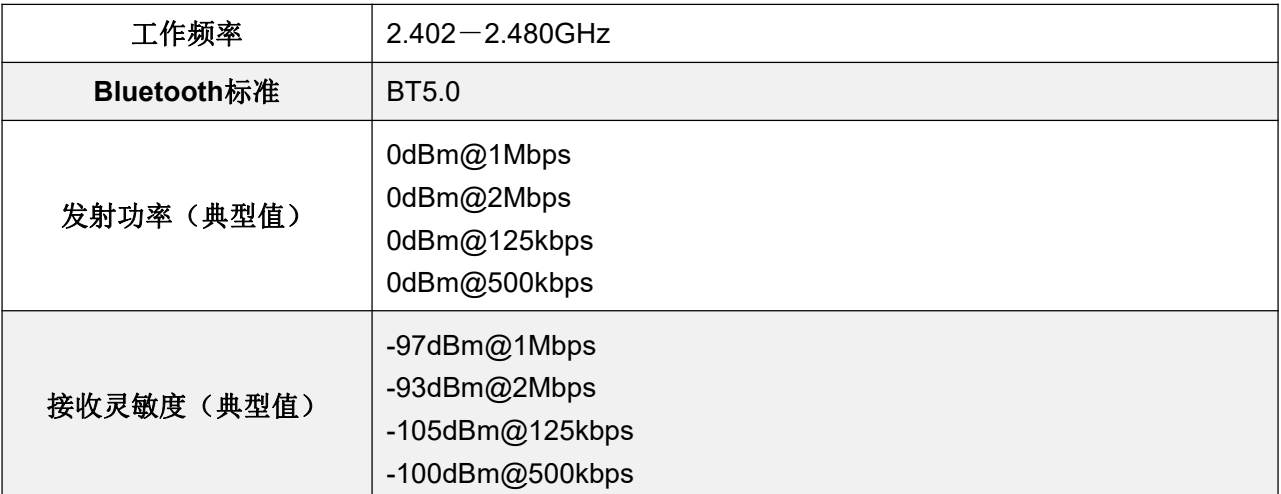

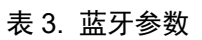

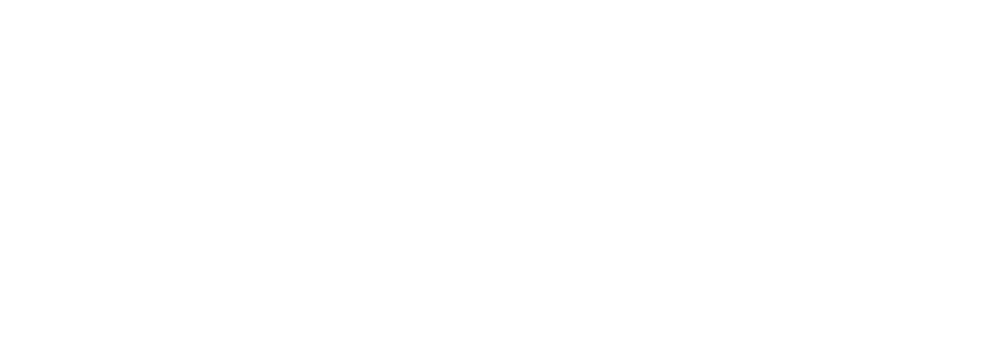

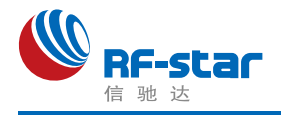

# <span id="page-5-0"></span>模块尺寸与引脚定义

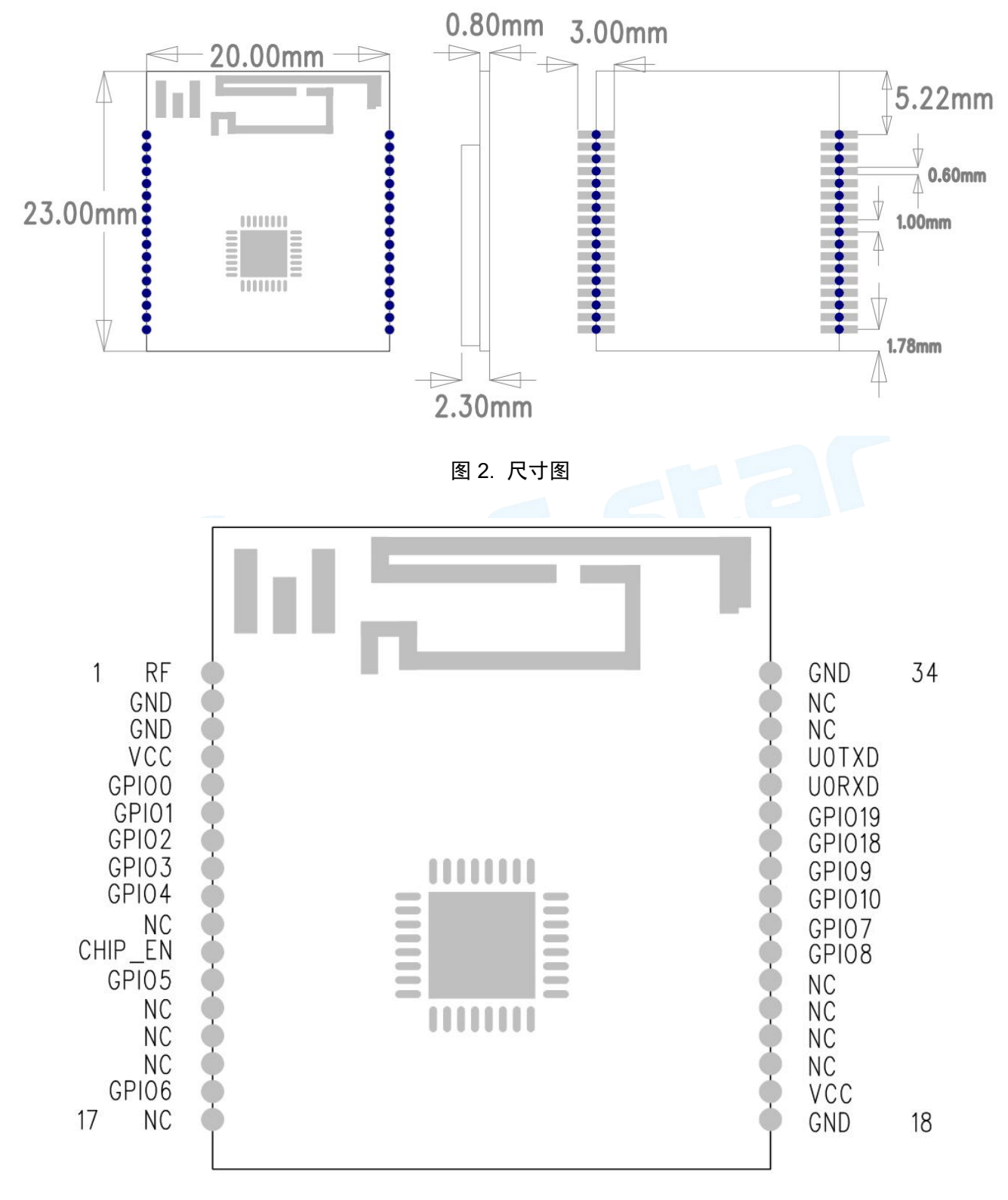

图 3. 引脚图

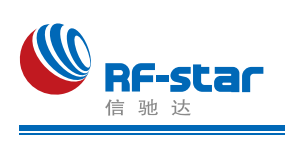

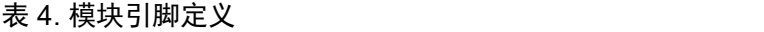

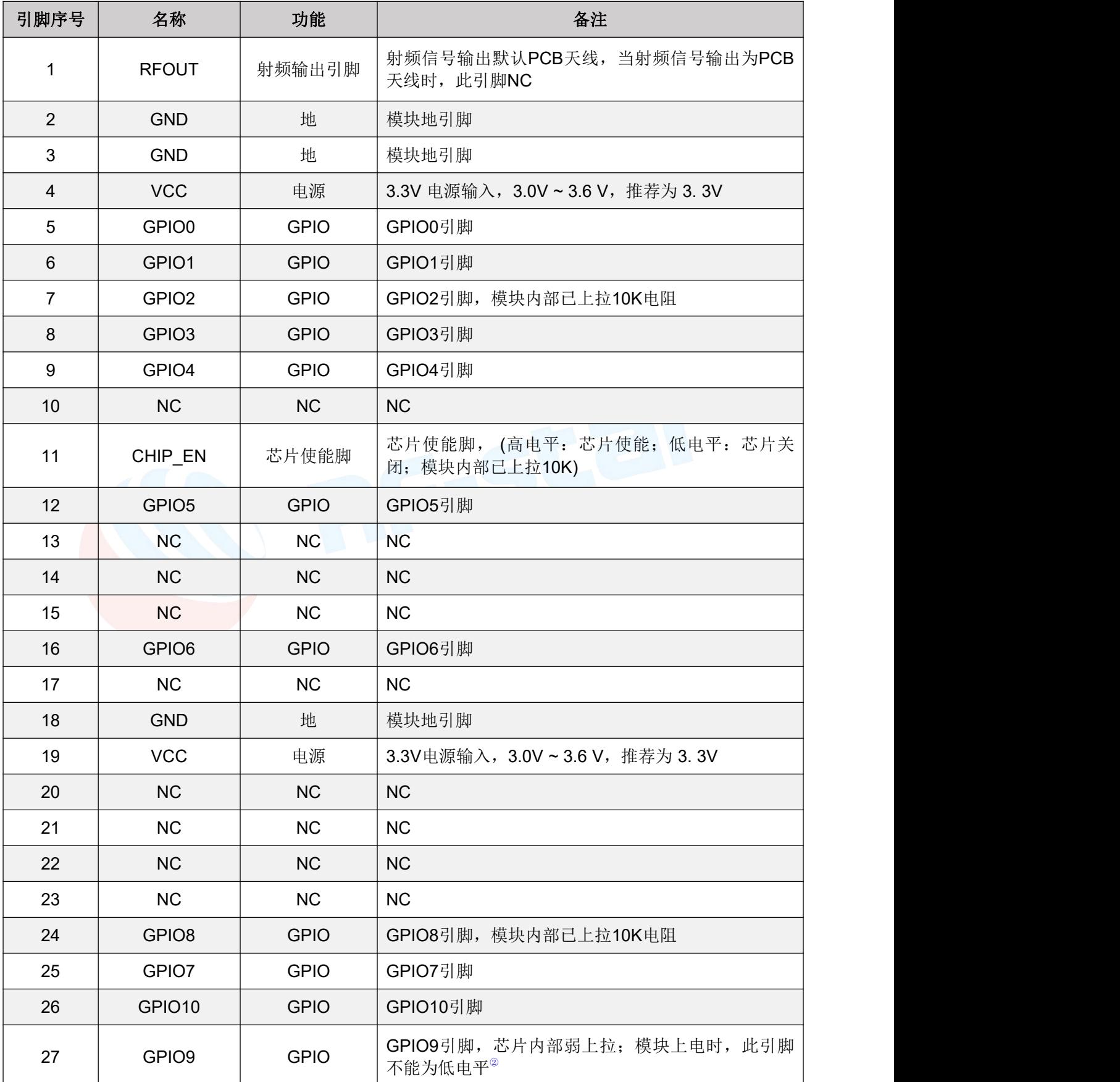

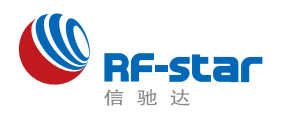

#### **Shenzhen RF-star Technology Co.,Ltd.**

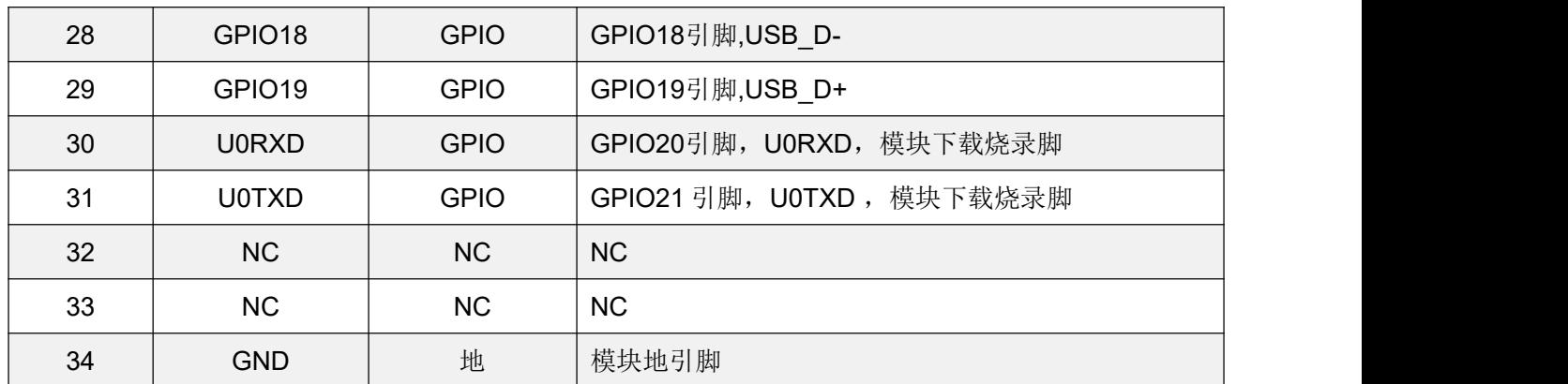

注②: 拉低 GPIO9 后重新上电,模块即会进入下载模式。

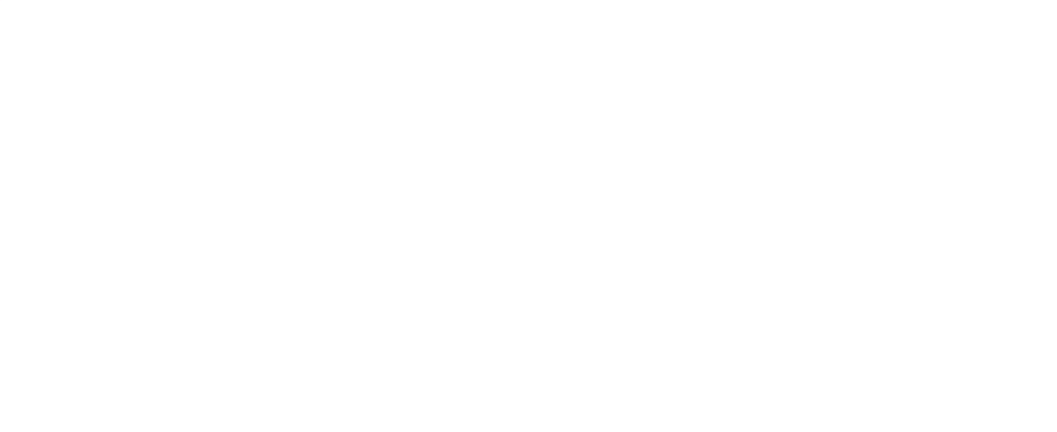

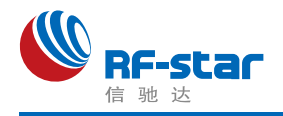

# <span id="page-8-0"></span>外围参考设计

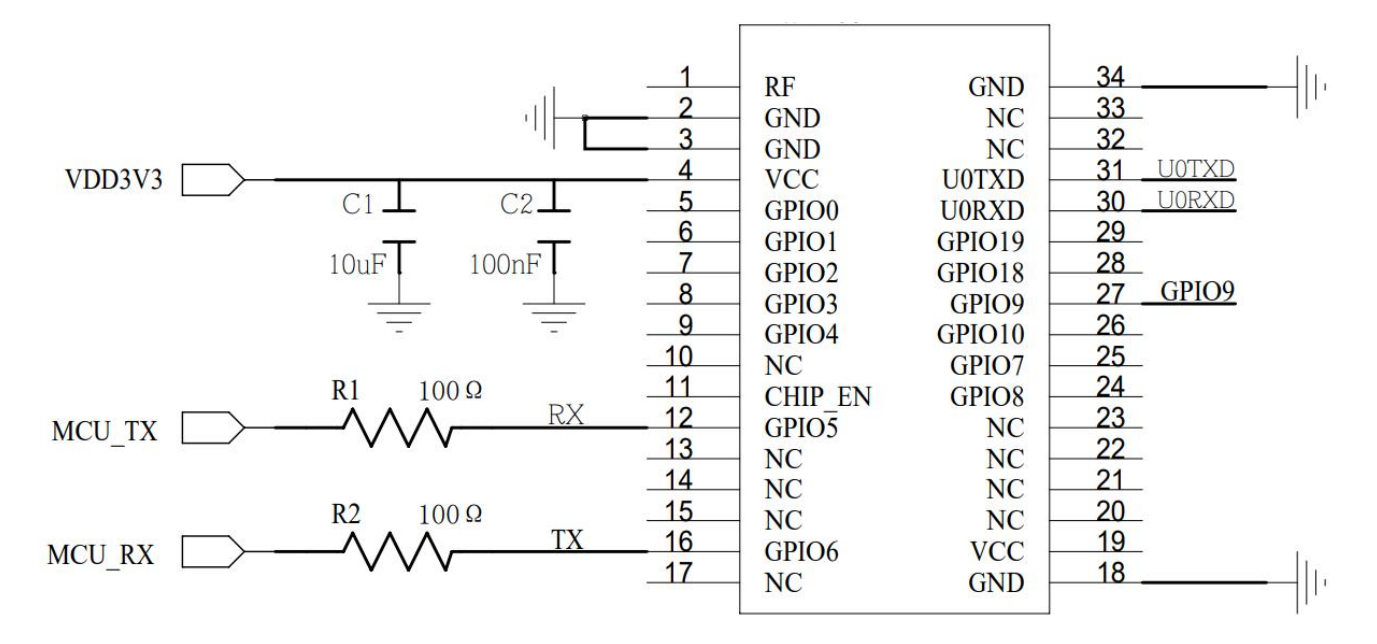

UOTXD和UORXD为模块烧录脚, 拉低GPIO9后重新上电即可进入下载模式

图 4. 外围参考设计

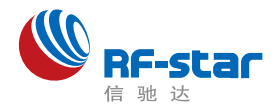

### <span id="page-9-0"></span>硬件设计注意事项

1、推荐使用直流稳压电源对模块进行供电, 电源纹波系数尽量小, 模块需可靠接地; 请 注意电源正负极的正确连接,如反接可能会导致模块永久性损坏;

2、请检查供电电源,确保在推荐供电电压之间,如超过最大值会造成模块永久性损坏; 请检查电源稳定性,电压不能大幅频繁波动;

3、在针对模块设计供电电路时,往往推荐保留 30% 以上余量,有利于整机长期稳定地 工作;模块应尽量远离电源、变压器、高频走线等电磁干扰较大的部分;

4、高频数字走线、高频模拟走线、电源走线必须避开模块下方,若实在不得已需要经过 模块下方,假设模块焊接在 Top Layer, 在模块接触部分的 Top Layer 铺地铜(全部铺铜并良 好接地),必须靠近模块数字部分并走线在 Bottom Layer;

5、假设模块焊接或放置在 Top Layer, 在 Bottom Layer 或者其他层随意走线也是错误的, 会在不同程度影响模块的杂散以及接收灵敏度;

6、假设模块周围有存在较大电磁干扰的器件也会极大影响模块的性能,跟据干扰的强度 建议适当远离模块,若情况允许可以做适当的隔离与屏蔽;

7、假设模块周围有存在较大电磁干扰的走线(高频数字、高频模拟、电源走线)也会极 大影响模块的性能,跟据干扰的强度建议适当远离模块,若情况允许可以做适当的隔离与屏 蔽;

8、通信线若使用5V电平, 必须使用电平转换电路;

9、尽量远离部分物理层亦为 2.4 GHz 频段的TTL 协议, 例如: USB3.0;

10、模块天线布局请参考下图:

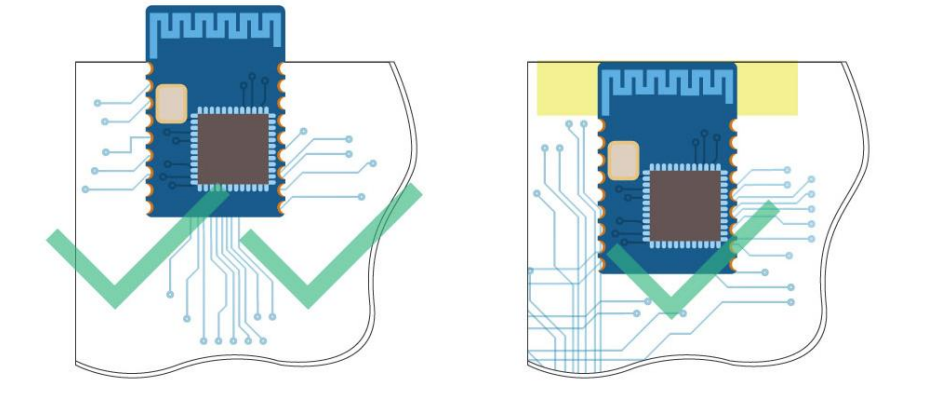

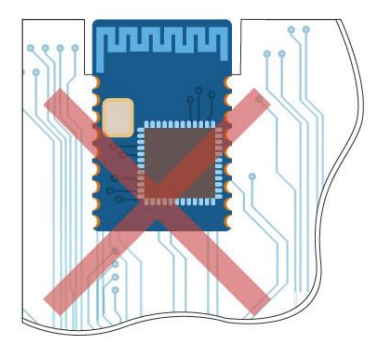

图 5. 布局建议

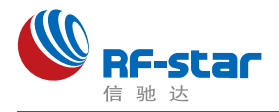

## <span id="page-10-0"></span>常见问题

#### <span id="page-10-1"></span>> 传输距离不理想

1、当存在直线通信障碍时,通信距离会相应的衰减;温度、湿度,同频干扰,会导致通信 丢包率提高;地面吸收、反射无线电波,靠近地面测试效果较差;

2、海水具有极强的吸收无线电波能力,故海边测试效果差;

3、天线附近有金属物体,或放置于金属壳内,信号衰减会非常严重;

4、功率寄存器设置错误、空中速率设置过高(空中速率越高,距离越近);

5、室温下电源低压低于推荐值,电压越低发功率越小;

6、使用天线与模块匹配程度较差或天线本身品质问题。

#### <span id="page-10-2"></span>易损坏--异常损坏

1、请检查供电电源,确保在推荐供电电压之间,如超过最大值会造成模块永久性损坏; 请检查电源稳定性,电压不能大幅频繁波动;

2、请确保安装使用过程防静电操作,高频器件静电敏感性;

3、请确保安装使用过程湿度不宜过高,部分元件为湿度敏感器件;如果没有特殊需求不建 议在过高、过低温度下使用。

### <span id="page-10-3"></span>> 误码率太高

1、附近有同频信号干扰, 远离干扰源或者修改频率、信道避开干扰;

2、电源不理想也可能造成乱码,务必保证电源的可靠性;

3、延长线、馈线品质差或太长,也会造成误码率偏高。

# <span id="page-10-4"></span>●回流焊条件

1、加热方法:常规对流或 IR 对流;

2、允许回流焊次数:2 次,基于以下回流焊(条件)(见下图 );

3、温度曲线:回流焊应按照下列温度曲线(见下图);

4、最高温度:245°C。

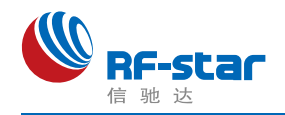

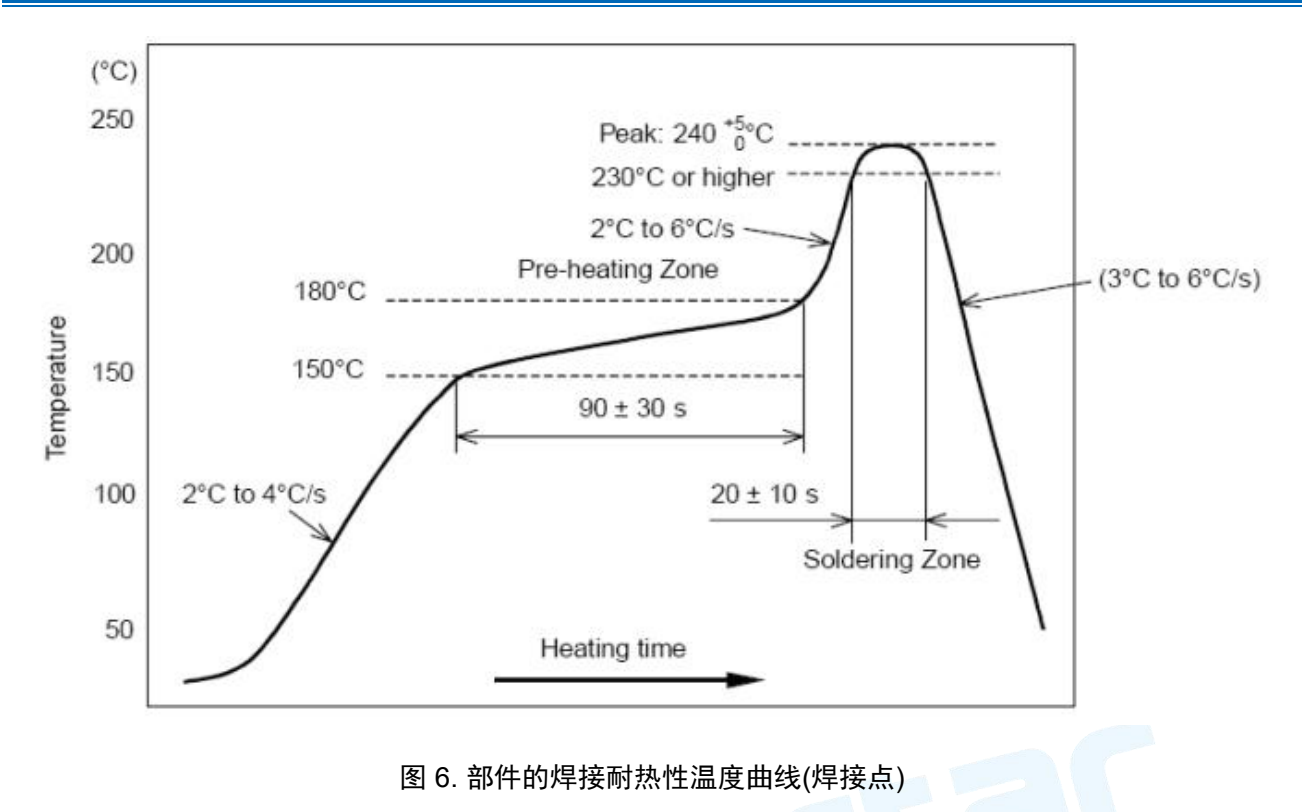

# <span id="page-11-0"></span>图静电放电警示

模块会因静电释放而被损坏,RF-star 建议所有模块应在以下 3 个预防措施下处理:

1、必须遵循防静电措施,不可以裸手拿模块。

2、模块必须放置在能够预防静电的放置区。

3、在产品设计时应该考虑高电压输入或者高频输入处的防静电电路。

静电可能导致的结果为细微的性能下降到整个设备的故障。由于非常小的参数变化都可 能导致设备不符合其认证要求的值限,从而模块会更容易受到损害。

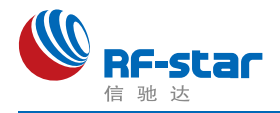

# <span id="page-12-0"></span>版本更新记录

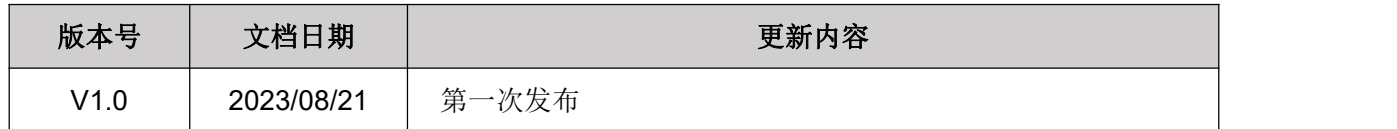

<span id="page-12-1"></span>联系我们

深圳市信驰达科技有限公司

**Shenzhen RF-star Technology Co., Ltd.**

Tel(Sales):0755–8632 9829 Tel(FAE):0755-3695 3756

E-mail: [sales@szrfstar.com](mailto:sales@szrfstar.com) Web: [www.szrfstar.com](http://www.szrfstar.com)

地址:深圳市南山区深圳湾科技生态园 12 栋裙楼 A 座 502

Add.: Room 502, Podium Building No. A-12, Shenzhen Bay Science and Technology Ecological Park, Nanshan District, Shenzhen, Guangdong, China, 518063.

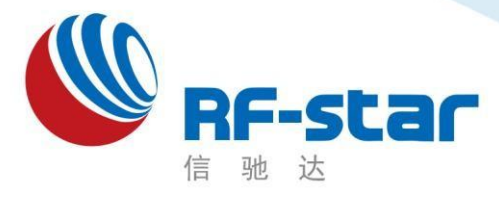

**Shenzhen RF-star Technology**

# **Wi-Fi** 透传模组 **RF-WM-ESP32B1** 用户手册

深圳市信驰达科技有限公司 更新日期:2023 年 07 月 18日

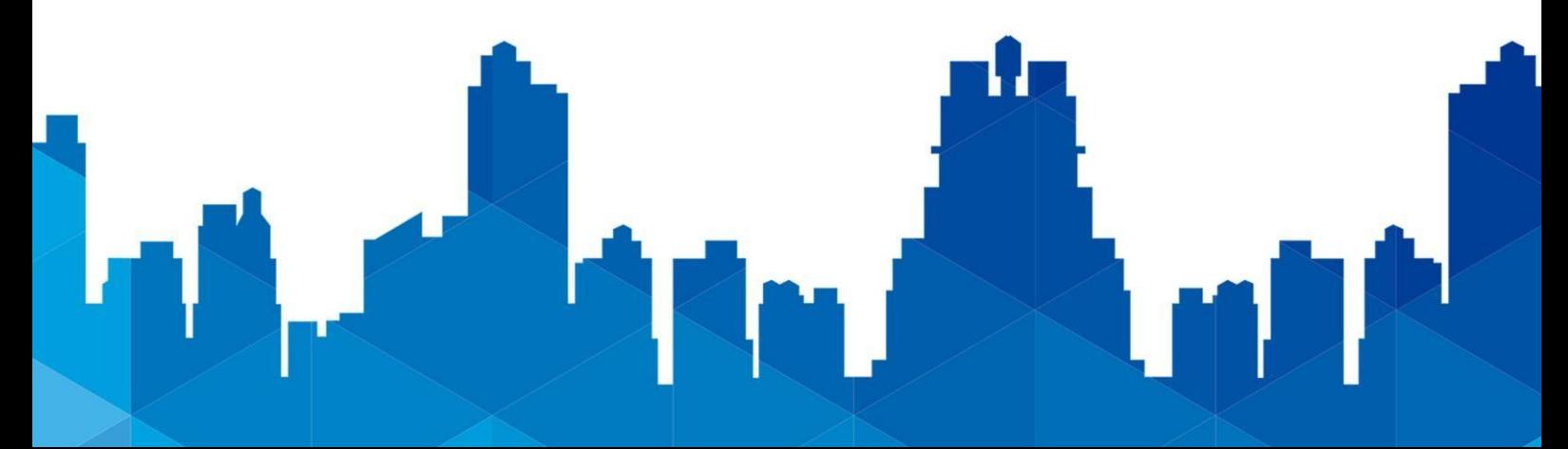

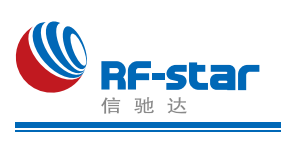

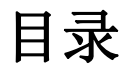

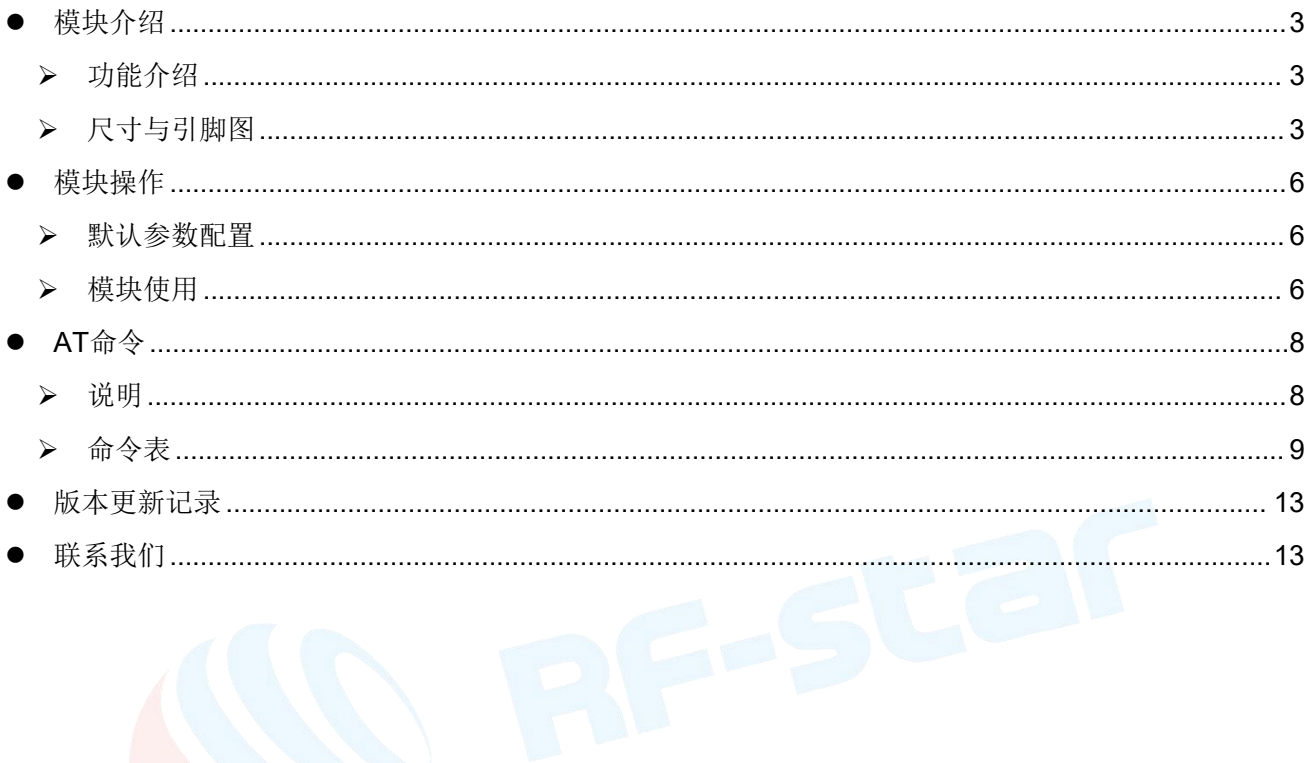

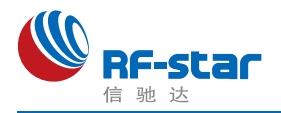

# <span id="page-15-0"></span>模块介绍

### <span id="page-15-1"></span>功能介绍

该透传软件具有两种操作模式: AT 命令模式和串口数据透传模式; AT 命令模式可以通 过串口 AT [命令](#page-20-0)对模块进行各种参数配置(具体操作命令详见"AT命令"章节), 通过简单的 AT 命令配置后,数据透传模式可以实现把串口数据透明传输到指定的网络设备。模块支持 802.11 b/g/n 无线标准,支持 Station、AP 和Station + AP模式。

集成了 TCP/IP 协议及应用的 RF-WM-ESP32B1 模块,可用于物联网应用,如:家庭自 动化,家电控制,安防系统,智能能源,互联网网关,工业控制,智能插座,仪表计量,传 感网络节点,智能玩具等等。

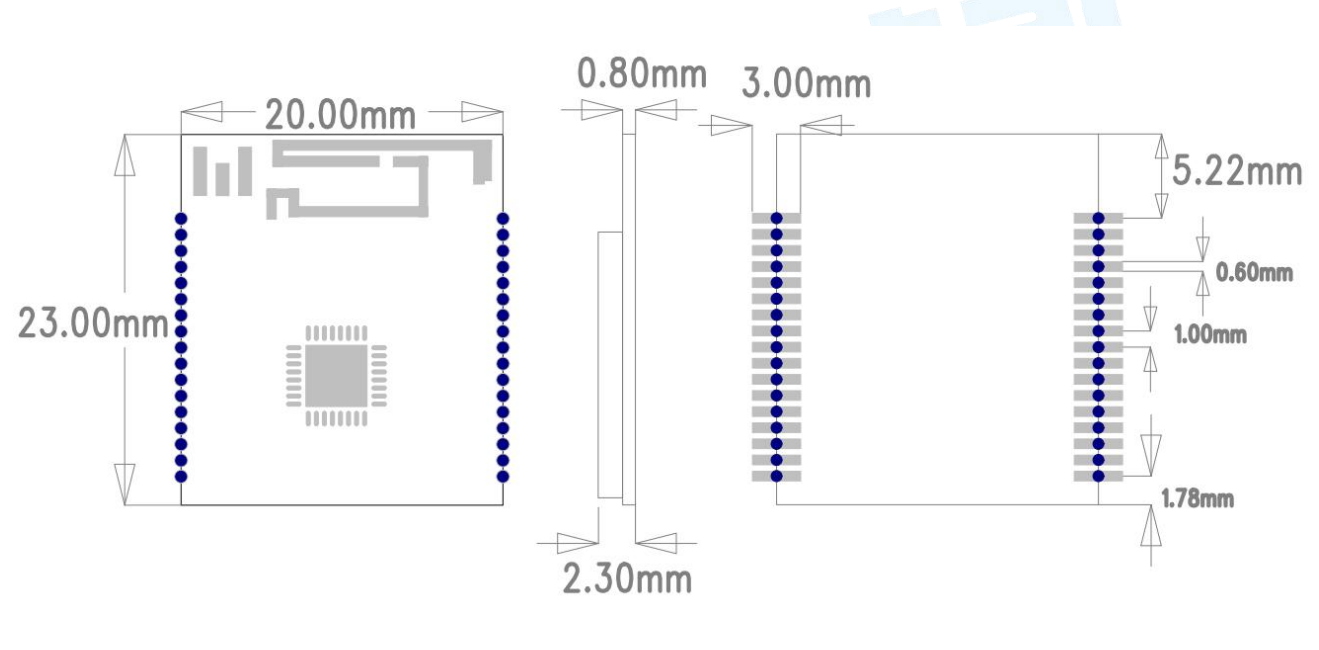

### <span id="page-15-2"></span>尺寸与引脚图

图 1 尺寸图

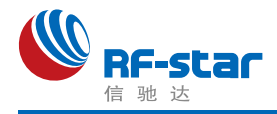

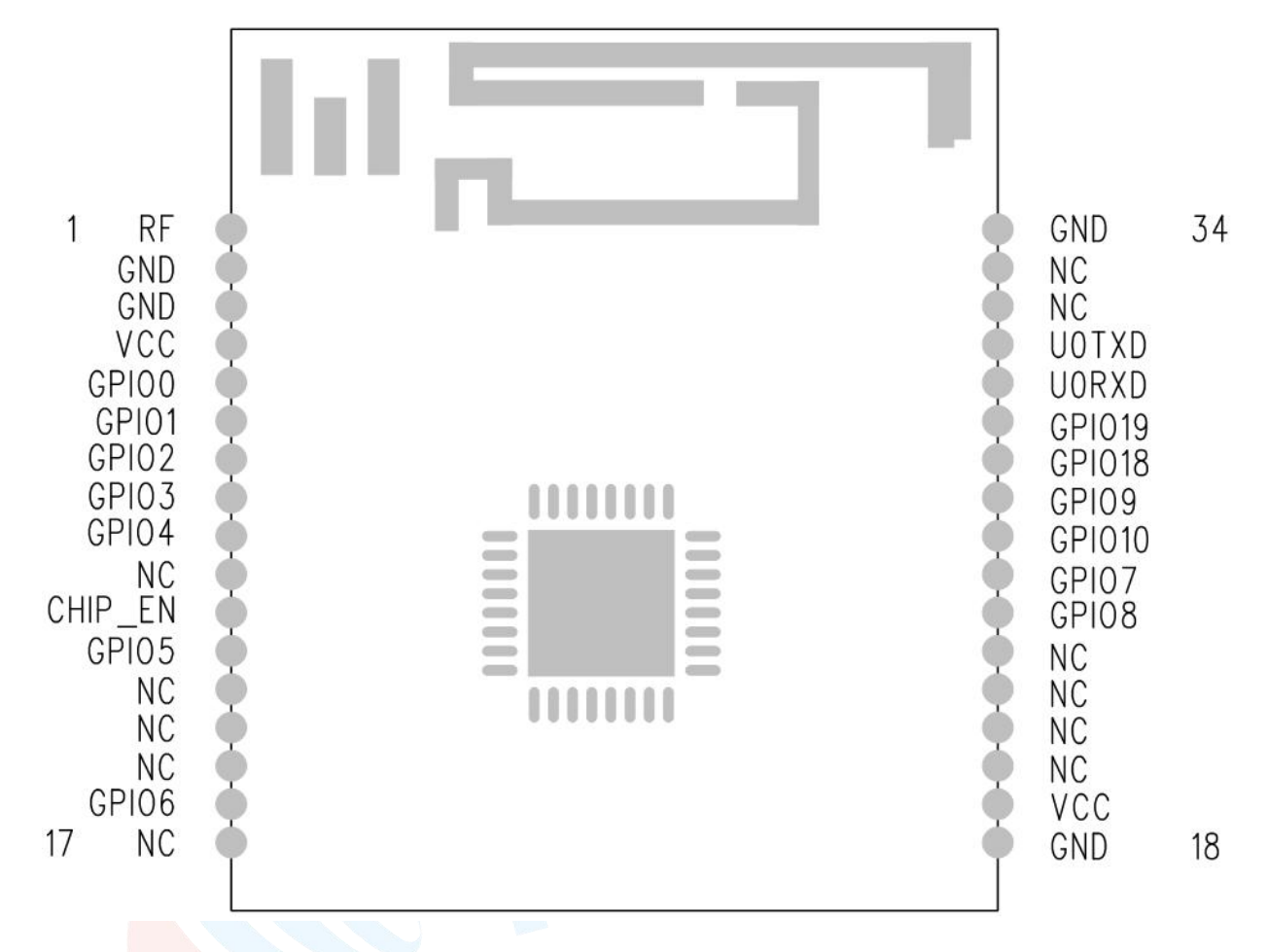

#### 图 2 引脚图

表 1. 模块引脚定义表

| 引脚序号           | 名称                | 功能          | 备注                                              |
|----------------|-------------------|-------------|-------------------------------------------------|
| 1              | <b>RFOUT</b>      | 射频输出引脚      | 射频信号输出默认 PCB 天线, 当射频信号输出为<br>PCB 天线时, 此引脚 NC    |
| 2              | <b>GND</b>        | 地           | 模块地引脚                                           |
| 3              | <b>GND</b>        | 地           | 模块地引脚                                           |
| $\overline{4}$ | <b>VCC</b>        | 电源          | 3.3 V 电源输入, 3.0 V ~ 3.6 V, 推荐为 3.3 V            |
| 5              | GPIO <sub>0</sub> | <b>GPIO</b> | GPIO0 引脚                                        |
| $6\phantom{1}$ | GPIO1             | <b>GPIO</b> | GPIO1 引脚                                        |
| $\overline{7}$ | GPIO <sub>2</sub> | <b>GPIO</b> | GPIO2 引脚, 模块内部已上拉 10 K                          |
| 8              | GPIO <sub>3</sub> | <b>GPIO</b> | GPIO3 引脚                                        |
| 9              | GPIO4             | <b>GPIO</b> | GPIO4 引脚                                        |
| 10             | <b>NC</b>         | <b>NC</b>   | 未定义使用                                           |
| 11             | CHIP_EN           | 芯片使能脚       | 芯片使能脚, (高电平: 芯片使能; 低电平: 芯片关<br>闭; 模块内部已上拉 10 K) |

RF-WM-ESP32B1 用户手册\_20230718

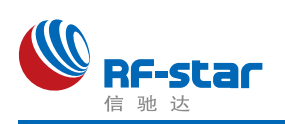

#### **Shenzhen RF-star Technology Co.,Ltd.**

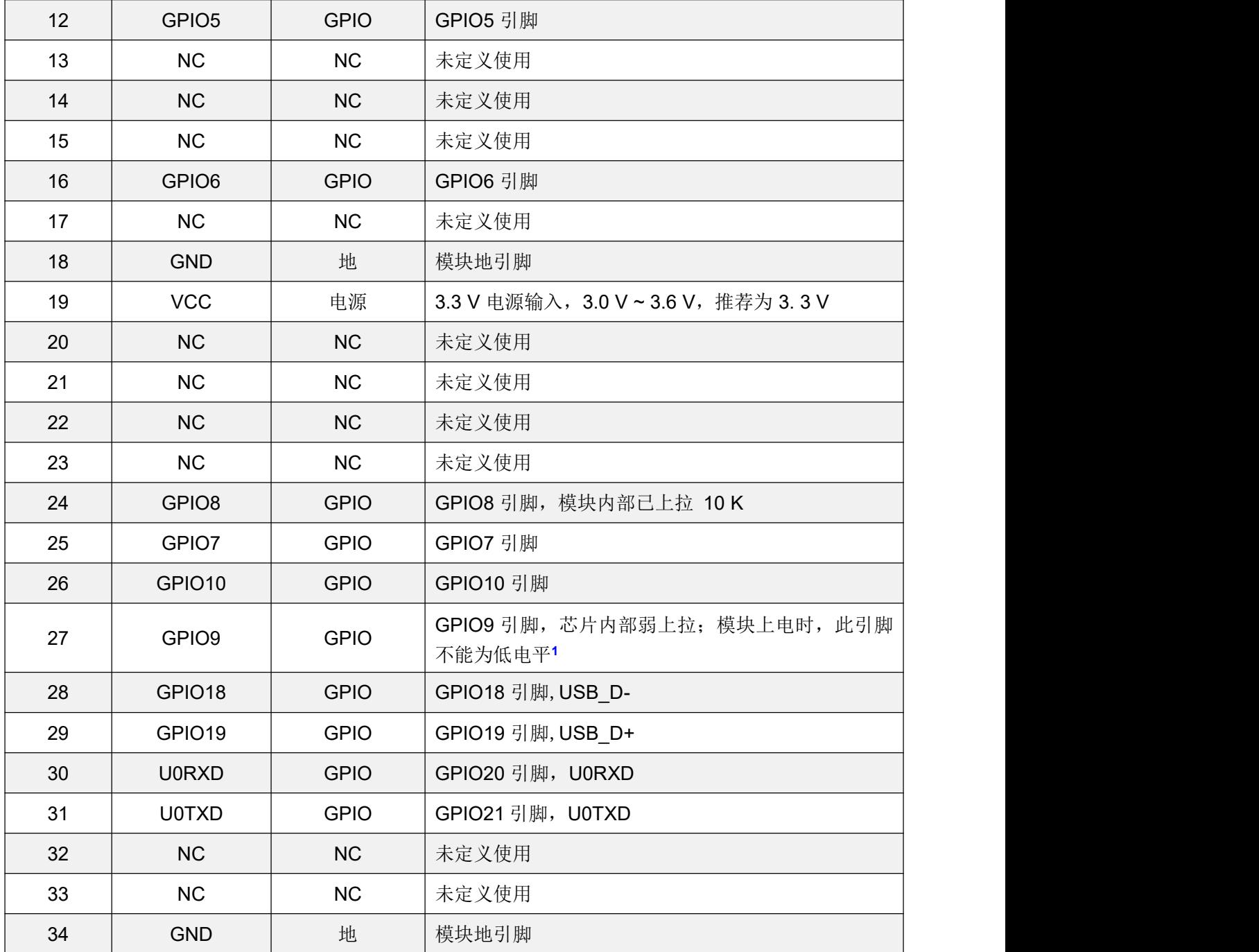

注 1: 拉低 GPIO9 后重新上电即会进入下载模式。

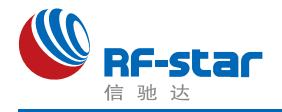

## <span id="page-18-0"></span>模块操作

#### <span id="page-18-1"></span>默认参数配置

- 1、启动模式预设:AP 模式启动;
- 2、AP 模式预设网络 SSID:RF-WM-C3B1-Ap;
- 3、AP 模式预设密码:123456789;
- 4、串口预设配置: 波特率 115200, 数据位 8, 校验位无, 结束位 1;

5、Socket 预设配置: UDP Server 端, 端口 5000。

### <span id="page-18-2"></span>模块使用

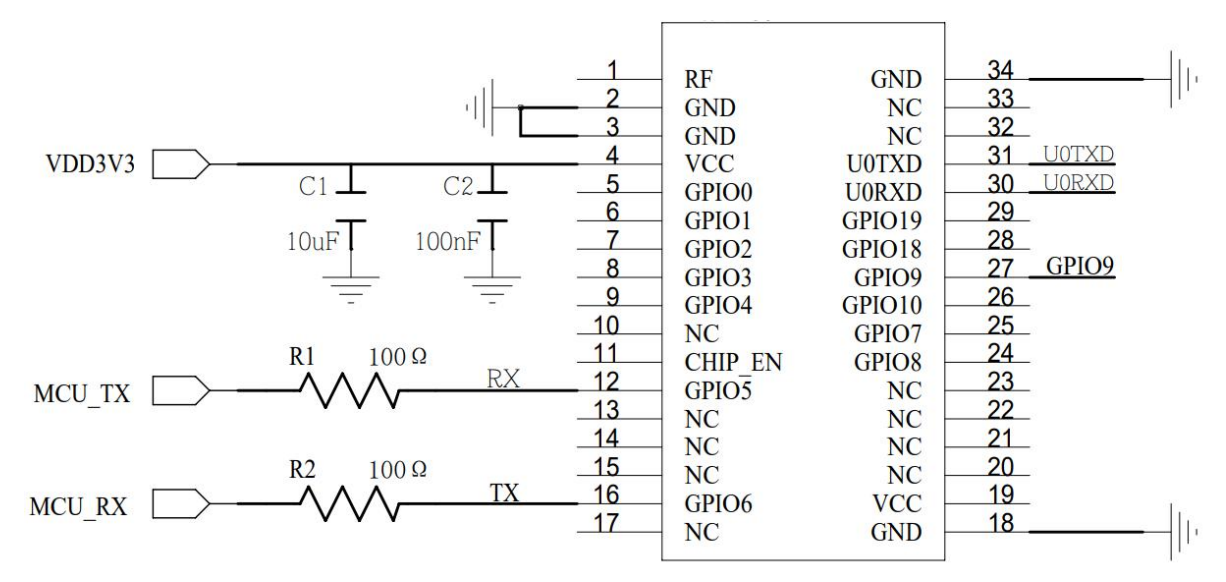

图 3 模块接线图

U0TXD 和U0RXD 为模块烧录脚, 拉低 GPIO9 后重新上电即可进入下载模式

#### **AP** 模式启动操作步骤

- 1、模块按照接线图接线,并通过 USB 转串口工具连接到电脑;
- 2、在电脑上打开串口工具,配置好串口参数(115200-8-N-1)并打开串口;
- 3、模块首次上电, 默认进入 AP 模式(AP 模式和 STA 模式切换可以参考 "AT#APSTA" 命令), 通过电脑发送串口数据"+++", 让模块进入 AT 命令模式, 成功进入 AT 命令 模式返回 "OK↵", 之后可以使用 AT 命令对模块进行配置;
- 4、在 AT 命令模式下,使用 "AT#APID" 和 "AT#APSec" 配置热点的 SSID 和密码并保 存,之后模块以 AP 启动,建立热点;
- 5、在 AT 命令模式, 使用 "AT#NWK↵"查询模块网络信息(具体参数说明请参考"AT 命 令"章节的"命令表"),可以获取模块的 I P地址等信息;

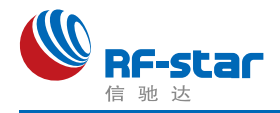

- 6、在 AT 命令模式,使用 "AT#Socket" 查询并设置 socket 信息(具体参数说明请参考 "AT 命令"章节的"命令表");
- 7、打开智能手机或者笔记本电脑,根据步骤4的热点信息连接到模块,在智能手机或者笔 记本电脑上打开 socket 工具,根据f步骤的设置建立连接,模块的默认配置为 UDP Server, 端口为 5000:
- 8、手机或者笔记本电脑可以直接发送数据到模块,模块接收到数据会从串口打印出来;
- 9、模块要发数据给手机或者笔记本电脑, 需从 AT 命令模式退出, 返回到数据透传模式 (使用 "AT#Exit↲"可以从 AT 命令模式退出到数据透传模式)。

#### **STA** 模式联网操作步骤

- 1、模块按照接线图接线,并通过 USB 转串口工具连接到电脑;
- 2、在电脑上打开串口工具,配置好串口参数(115200-8-N-1)并打开串口;
- 3、模块首次上电,默认讲入A P模式(AP 模式和 STA 模式切换可以参考 "AT#APSTA" 命令), 通过电脑发送串口数据 "+++", 让模块进入 AT 命令模式, 成功进入 AT 命令 模式返回 "OK4", 之后可以使用 AT 命令对模块进行配置;
- 4、在 AT 命令模式下, 使用"AT#StaID"和"AT#StaSec"配置连接到指定路由器; 或者 使用 "AT#SCAN↵"扫描附近热点, 然后使用 "AT#Connect" 命令连接指定路由器(具 体用法请参考"AT命令"章节的"命今表"说明):
- 5、配置完成后,模块将会自动连接路由器;
- 6、在 AT命令模式, 使用 "AT#NWK↵"查询模块网络信息(具体参数说明请参考 "AT命 令"章节的"命令表"),可以获取模块的 IP 地址等信息;
- 7、在 AT命令模式, 使用"AT#Socket" 查询并设置 socket 信息(具体参数说明请参考 "AT命令"章节的"命令表");
- 8、笔记本电脑或智能手机(笔记本电脑或智能手机与模块需在同一个网络中)打开 socket工具,根据步骤7的设置建立连接,模块的默认配置为 UDP Server,端口为 5000;
- 9、连接成功后,手机或者笔记本电脑可以直接发送数据到模块,模块接收到数据会从串 口打印出来;
- 10、模块要发数据给手机或者笔记本电脑,需从AT命令模式退出,回到数据透传模式 (使用 "AT#Exit↲"可以从AT命令模式退出到数据透传模式)。

#### ◆ 恢复出厂设置操作

在AT命令模式下, 使用"AT#Reset↵"恢复出厂设置, 恢复出厂设置之后, 模块会重新启 动。

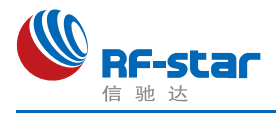

# <span id="page-20-0"></span>● AT 命令

### <span id="page-20-1"></span>说明

- 1、RF-WM-ESP32B1 模块提供两种工作模式, 分别为数据透传模式和 AT 命令模式; 模 块上电或复位后, 将自动进入透传模式。从串口发送 "+++", 模块接收到后返回 "OK ↵"表示成功进入AT 命令模式; AT命令模式下, 从串口发送 "AT#Exit↵", 模块接收后 返回 "OK↲"表示成功退出 AT 命令模式。
- 2、串口默认参数:115200-8-N-1:波特率115200、8 位数据长度、无奇偶校验、1 位停 止位。
- 3、AT 命令格式: "AT#Uart" + "回车", 不带参数表示查询参数, 带参数表示配置: 在没 有特别说明的情况下, AT 命令中的字母不分大小写;具体格式说明如下:

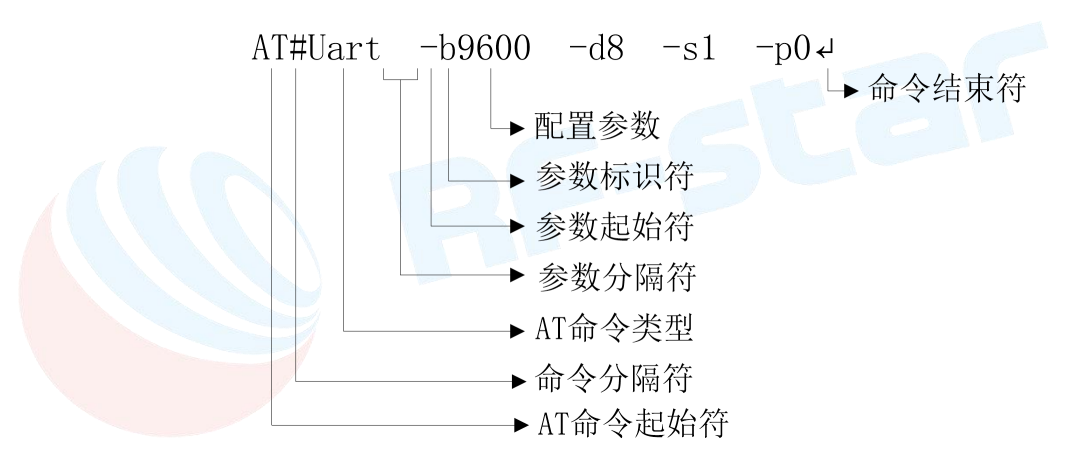

AT命令起始符: AT命令所有命令都要以 "AT" 字符开头,大小写均可;

命令分隔符:"AT"起始字符与命令类型的分隔符,固定为 "#" 字符;

AT命令类型: AT命令类型, 如: "Uart"、"Socket", 大小写均可:

- 参数分隔符:用于分隔命令类型与配置参数或分隔多个配置参数,固定为一个空格键;
- 参数起始符:配置参数起始符,表示该配置参数的开始字符,固定为 "-";
- 参数标识符:表示该配置参数的含义,不同的配置参数该标识符会不同,大小写均可, 详情参考命令表各命令参数描述;
- 配置参数:配置参数值,不同的配置参数有不同的取值范围,详情参考命令表各命令参 数描述:

命令结束符:AT命令结束符,用于表示该命令结束,固定为回车换行符"↲"(\r\n);

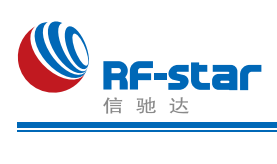

<span id="page-21-0"></span>命令表

表 2. AT命令表

| AT命令      | 参数                                                                                                    | 说明                                                                                                    |
|-----------|----------------------------------------------------------------------------------------------------|----------------------------------------------------------------------------------------------------|
| AT#Reboot | 无                                                                                                    | 模块重启命令, 串口返回"OK↓"表示模块进入重启过程;<br>返回"ERROR <sup>』</sup> "表示命令错误。                                                                                                    |
| AT#Reset  | 无                                                                                                    | 模块所有参数恢复到出厂默认设置状态, 串口返回"OK4"<br>之后重新启动; 返回"ERROR↓"表示命令错误。                                                                                                    |
| AT#Exit   | 无                                                                                                    | 串口发送该命令, 返回"OKJ "表示成功退出AT Command<br>模式, 进入透传模式; 返回"ERROR↓"表示命令错误。                                                                                                    |
| AT#VER    | 无                                                                                                    | 查询模块当前软件版本号, 返回信息: "-V1.0.3↓", 命令<br>错误返回"ERROR↓"。                                                                                                    |
| AT#Uart   | -b: 表示波特率 [支持的波<br>特率有: 1200、2400、<br>4800 、9600 、19200 、<br>57600<br>38400<br>$\sim$<br>$115200$ , $230400$ ,<br>460800、921600]。<br>-d: 表示数据位数 [支持的<br>数据位数有: 8、7位数据<br>宽度]。<br>-p: 表示校验位 [支持的校<br>验有: 0无校验; 1奇校<br>验; 2偶校验 ]。<br>-s: 表示数据结束位 [ 支持<br>的停止位数有: 1一位停止<br>位]。 | 模块串口配置与查询<br>"AT#Uart 4": 查询模块串口参数, 返回串口参数: "-<br>B115200 -D8 -P0 -S1 - "; 返回"ERROR - "表示命令错误。<br>"AT#Uart -b9600 -d8 -p0 -s1↵":设置串口为9600波特率,8<br>个数据位, 1个结束位, 无校验位, 返回"OK↓"表示配置成<br>功, 之后模块重新启动; 返回"ERROR4"表示命令或者参<br>数错误。<br>注: 配置串口成功之后, 模块自动重新启动。                                 |
| AT#SMTCFG | 无                                                                                                    | 需要在STA模式运行, 进入智能联网模式, 通过手机APP<br>(EspTouch) 配置模块连接指定路由器。                                                                                                    |
| AT#StalD  | -s: 无线网络SSID [ 最多<br>由32个数字/字母/符号组<br>成】。                                                                                                    | STA连接热点名字的查询与设置<br>"AT#StalD4": 查询模块STA模式保存的或者当前连接的<br>AP SSID, 返回信息: "-SRFSTAR。"表示保存或者当前连<br>接的热点为"RFSTAR"。返回"ERROR↓"表示命令错误。<br>"AT#StaID -sRFSTAR↵": 配置模块连接SSID为RFSTAR<br>的路由器, 返回"OK4"表示配置成功; 返回"ERROR4"表<br>示命令或者参数错误。<br>注: "AT#StaID"与"AT#StaSec"需同时使用才能连接指定<br>AP, 两条命令不分先后顺序; |

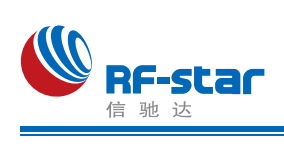

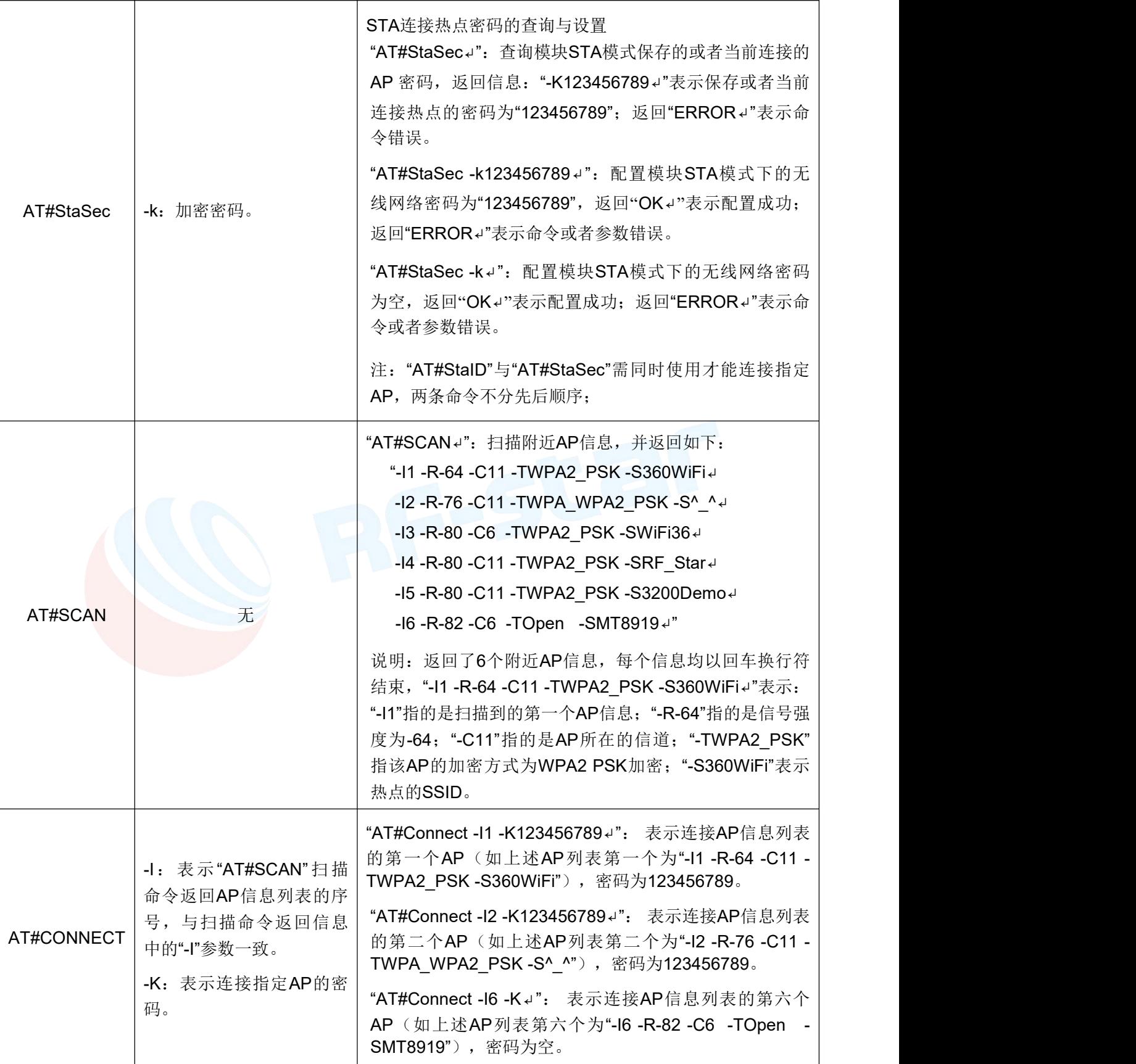

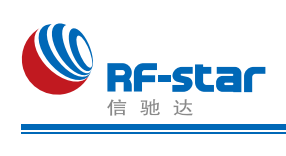

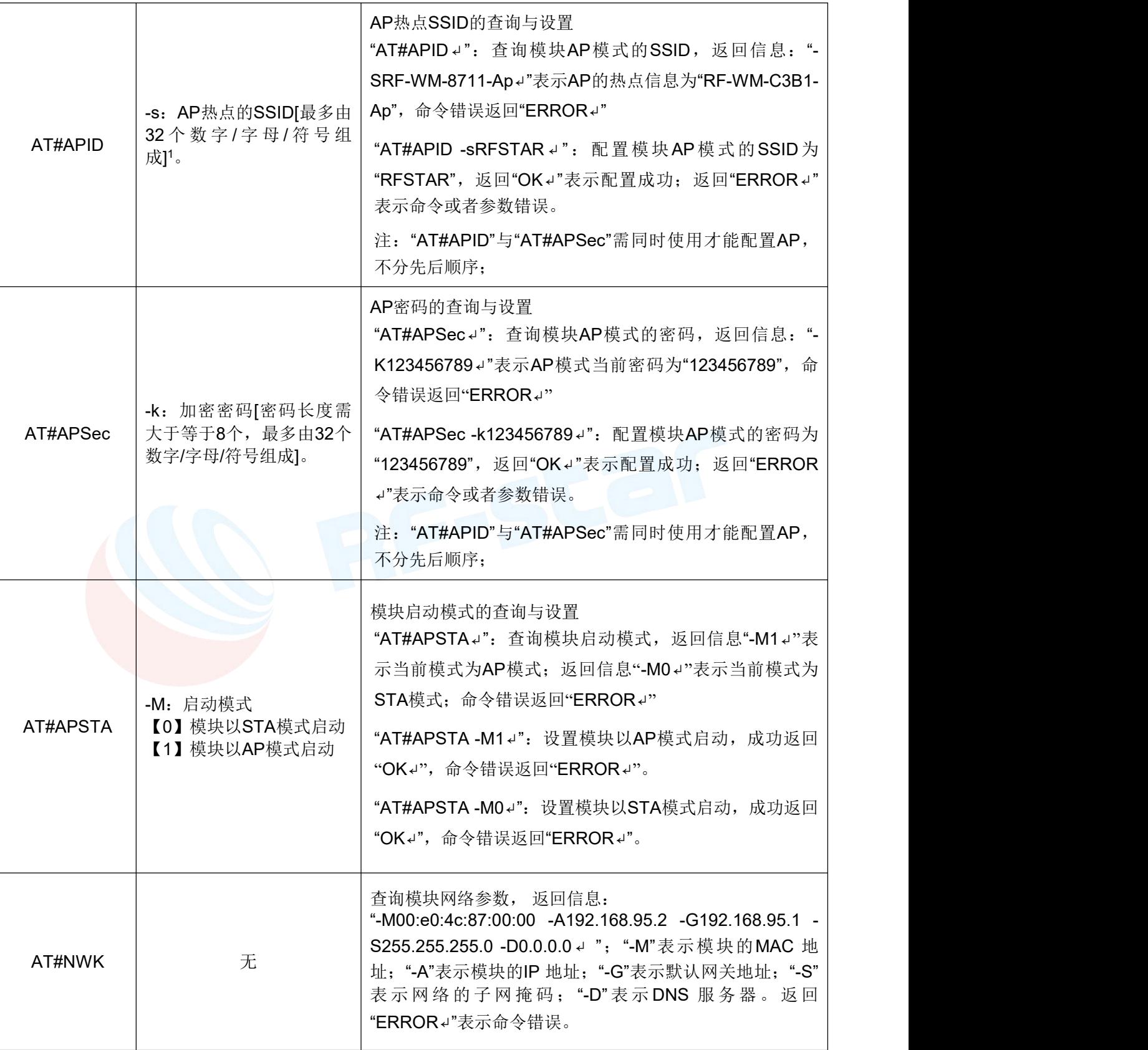

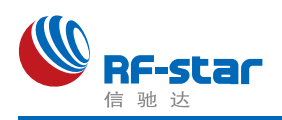

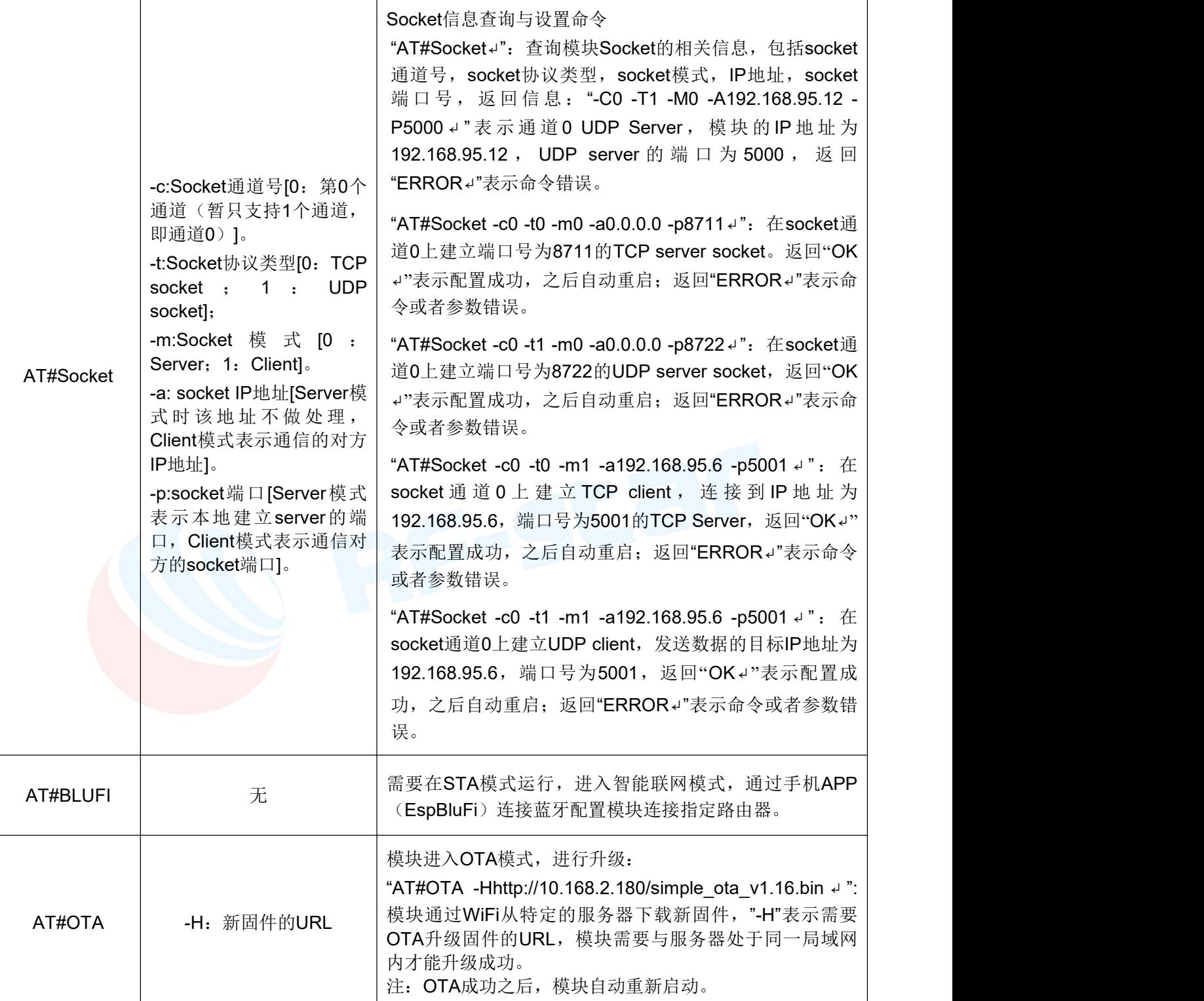

注1: 无线网络 SSID 是区分大小写的, 在使用 "AT#StaID" 和 "AT#ApID" 配置参数 "-s" 时需注意; 同样 在使用 "AT#StaSec" 和 "AT#ApSec" 配置参数 "-k" 时也需注意。

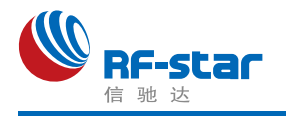

# <span id="page-25-0"></span>版本更新记录

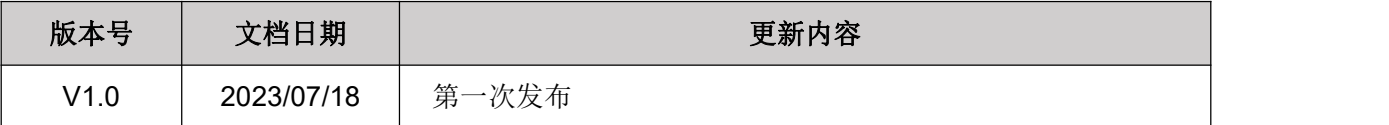

<span id="page-25-1"></span>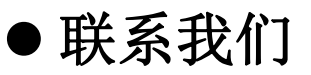

深圳市信驰达科技有限公司

#### **Shenzhen RF-star Technology Co., Ltd.**

Tel:0755–8632 9829

E-mail: [sales@szrfstar.com](mailto:sales@szrfstar.com) Web: [www.szrfstar.com](http://www.szrfstar.com)

地址:深圳市南山区深圳湾科技生态园 12 栋裙楼 A 座 502

Add.: Room 502, Podium Building No. A-12, Shenzhen Bay Science and Technology

Ecological Park, Nanshan District, Shenzhen, Guangdong, China, 518063